# **Configure and Verify Egress Reflector with CTS Manual**

### **Contents**

**Introduction Prerequisites Requirements** Components Used Background Information **Configure** Network Diagram Configure SW1 Configure SW2 Verify **Troubleshoot** 

### **Introduction**

This document describes how to configure and verify a Cisco TrustSec (CTS) with Egress reflector.

### **Prerequisites**

#### **Requirements**

Cisco recommends that you have basic knowledge of CTS solution.

#### **Components Used**

The information in this document is based on these software and hardware versions:

- Catalyst 6500 switches with supervisor engine 2T on IOS Release 15.0(01)SY
- IXIA Traffic Generator

The information in this document was created from the devices in a specific lab environment. All of the devices used in this document started with a cleared (default) configuration. If your network is live, make sure that you understand the potential impact of any command.

## **Background Information**

CTS is an identity-enabled network access architecture that helps customers to enable secure collaboration, strengthen security, and address compliance requirements. It also provides a scalable role based policy enforcement infrastructure. Packets are tagged based on the group membership of the packet source at the ingress of the network. Policies associated with the group are applied as these packets traverse the network.

The Catalyst 6500 series switches with supervisor engine 2T and 6900 series line cards provide complete hardware and software support for implementing CTS. In order to support the CTS functionality, there are dedicated Application Specific Integrated Circuits (ASICs) used on the new 6900 Series line cards. Legacy line cards do not have these dedicated ASICs and therefore, do not support CTS.

CTS reflector uses Catalyst Switch Port Analyzer (SPAN) to reflect traffic from a CTS-incapable switching module to the supervisor engine for Security Group Tag (SGT) assignment and insertion.

A CTS egress reflector is implemented on a distribution switch with Layer 3 uplinks, where the CTS-incapable switching module faces an access switch. It supports Centralized Forwarding Cards (CFCs) and Distributed Forwarding Cards (DFCs).

### **Configure**

#### **Network Diagram**

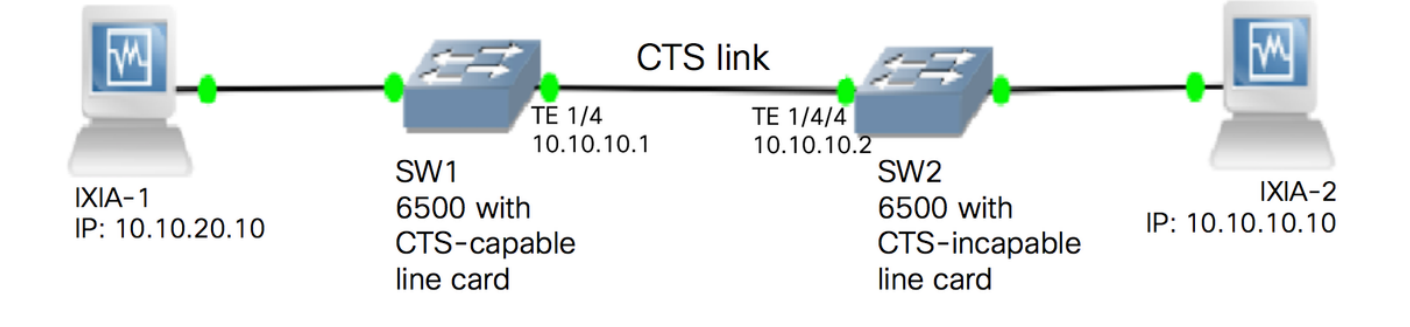

### **Configure SW1**

Configure CTS manual on the uplink to SW2 with these commands:

```
SW1(config)#int t1/4
SW1(config-if)#ip address 10.10.10.1 255.255.255.0
SW1(config-if)#no shutdown
SW1(config-if)#cts manual
SW1(config-if-cts-manual)#propagate sgt
SW1(config-if-cts-manual)#policy static sgt 11 trusted
SW1(config-if-cts-manual)#exit
SW1(config-if)#exit
```
#### **Configure SW2**

Enable egress reflector on the switch with these commands:

```
SW2(config)#platform cts egress
SW2#write memory
Building configuration...
[OK] SW2#reload
```
**Note**: The switch has to be reloaded in order to enable the egress reflector mode.

Configure CTS Manual on the port connected to SW1 with these commands:

```
SW2(config)#int t1/4/4
SW2(config-if)#ip address 10.10.10.2 255.255.255.0
SW2(config-if)#no shutdown
SW2(config-if)#cts manual
SW2(config-if-cts-manual)#propagate sgt
SW2(config-if-cts-manual)#policy static sgt 10 trusted
SW2(config-if-cts-manual)#exit
SW2(config-if)#exit
```
Configure a static SGT on SW2 for the source IP address 10.10.10.10 from IXIA.

SW2(config)#cts role-based sgt-map 10.10.10.10 sgt 11

### **Verify**

Use this section in order to confirm that your configuration works properly.

The current CTS mode can be viewed with this command:

SW2#show platform cts CTS Egress mode enabled The CTS link state can be viewed with this command:

show cts interface summary Verify that the IFC-state is OPEN on both switches. The outputs should look like this:

```
SW1#show cts interface summary
Global Dot1x feature is Enabled
CTS Layer2 Interfaces
---------------------
Interface Mode IFC-state dot1x-role peer-id IFC-cache Critical-Authentication
-----------------------------------------------------------------------------
Te1/4 MANUAL OPEN unknown unknown invalid Invalid
SW2#show cts interface summary
Global Dot1x feature is Enabled
CTS Layer2 Interfaces
---------------------
Interface Mode IFC-state dot1x-role peer-id IFC-cache Critical-Authentication
-----------------------------------------------------------------------------
Te1/4/4 MANUAL OPEN unknown unknown invalid Invalid
```
#### **Verify through Netflow Output**

Netflow can be configured with these commands:

SW2#show cts interface summary Global Dot1x feature is Enabled CTS Layer2 Interfaces --------------------- Interface Mode IFC-state dot1x-role peer-id IFC-cache Critical-Authentication ----------------------------------------------------------------------------- Te1/4/4 MANUAL **OPEN** unknown unknown invalid Invalid

Apply Netflow on the ingress interface of SW1 switch:

SW2#show cts interface summary Global Dot1x feature is Enabled CTS Layer2 Interfaces --------------------- Interface Mode IFC-state dot1x-role peer-id IFC-cache Critical-Authentication ----------------------------------------------------------------------------- Te1/4/4 MANUAL **OPEN** unknown unknown invalid Invalid

Verify that the incoming packets are SGT tagged on SW1 Switch.

SW1#show flow monitor mon2 cache format table Cache type:  $Normal$  Cache size: 4096 Current entries: 0 High Watermark: 0 Flows added: 0 Flows aged: 0 - Active timeout (1800 secs) 0 - Inactive timeout ( 15 secs) 0 - Event aged 0 - Watermark aged 0 - Emergency aged 0 There are no cache entries to display. Cache type: Normal (Platform cache) Cache size: Unknown Current entries: 0 There are no cache entries to display. Module 35: Cache type: Normal (Platform cache) Cache size: Unknown Current entries: 0 There are no cache entries to display. Module 34:

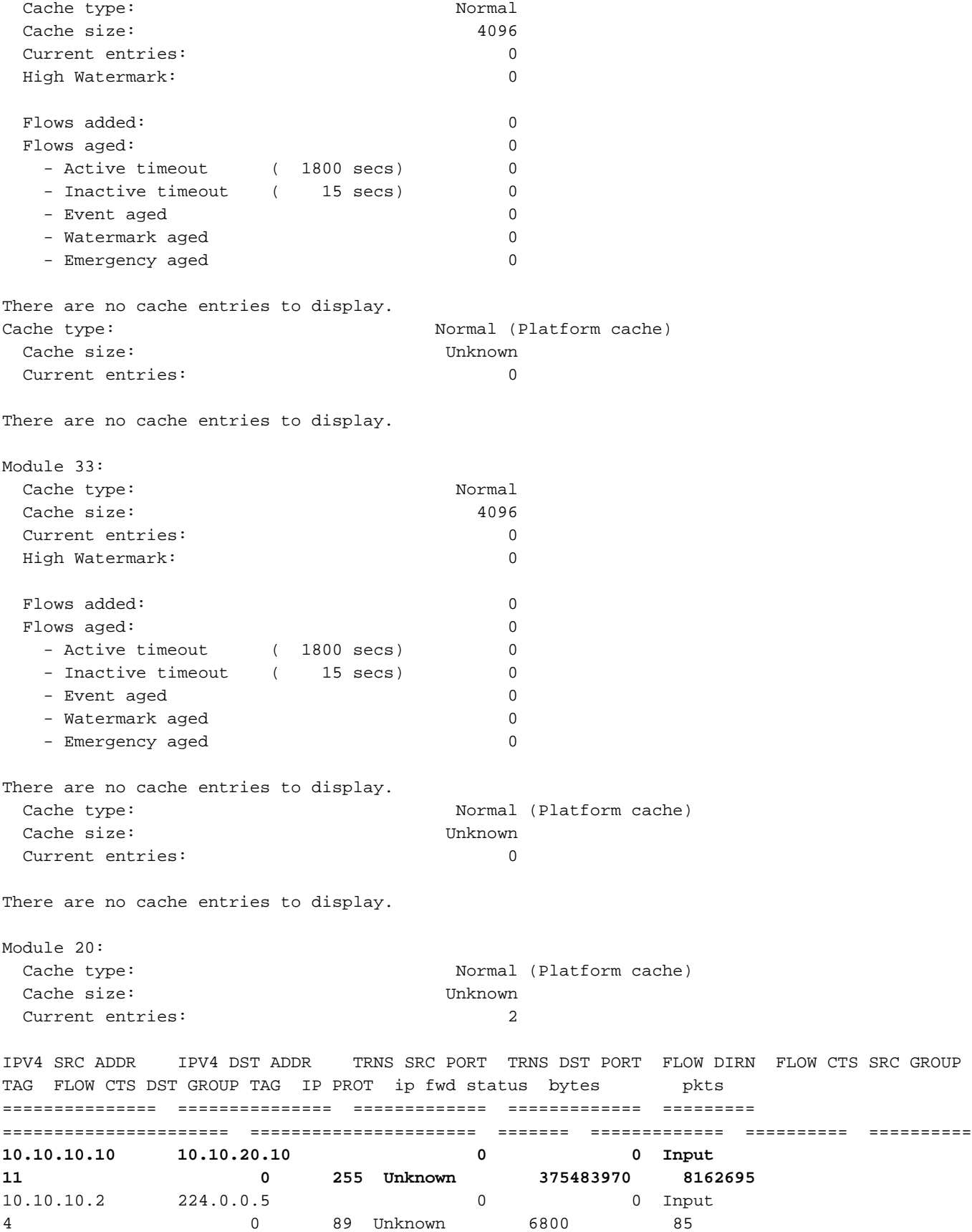

Module 19: Cache type: Normal (Platform cache) Cache size: Unknown Current entries: 0 There are no cache entries to display. Module 18: Cache type: Normal Cache size: 4096 Current entries: 0 High Watermark: 0 Flows added: 0 Flows aged: 0 - Active timeout ( 1800 secs) 0 - Inactive timeout ( 15 secs) 0 - Event aged 0 - Watermark aged 0 - Emergency aged 0 There are no cache entries to display. Cache type: Normal (Platform cache) Cache size: Unknown Current entries: 0

### **Troubleshoot**

There is currently no specific troubleshooting information available for this configuration.